# Jesteśmy do Twoich usług

www.philips.com/support Aby uzyskać pomoc techniczną, zarejestruj swój produkt na stronie internetowej:

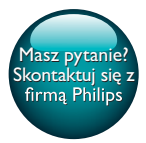

InSightHD M120E InSight HD M120G

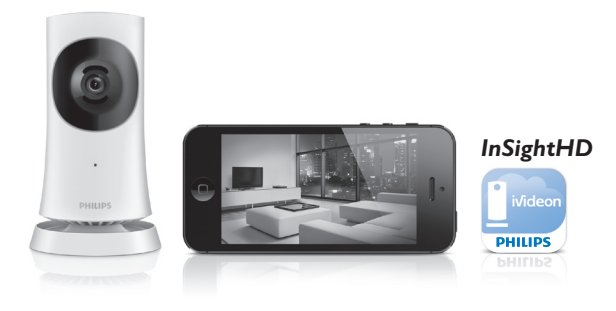

# Instrukcja obsługi

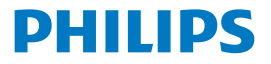

# Spis treści

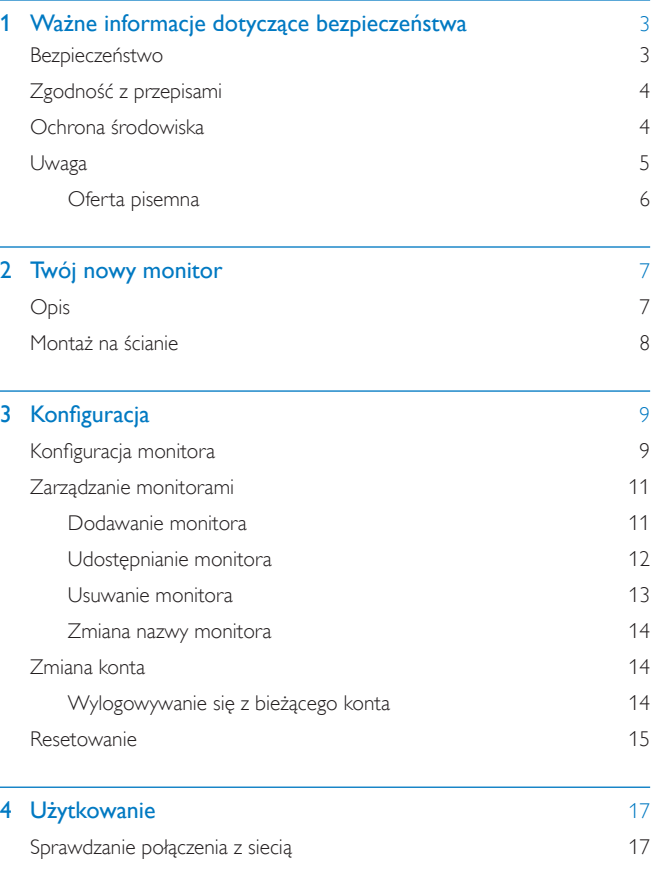

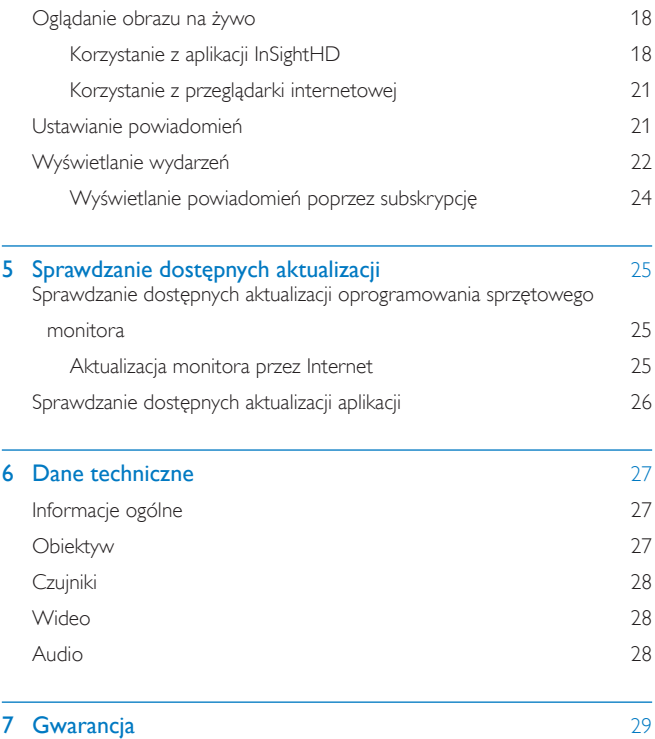

#### 2 PL

# <span id="page-4-0"></span>Ważne informacje dotyczące bezpieczeństwa

### <span id="page-4-1"></span>Bezpieczeństwo

Korzystaj wyłącznie z dodatków oraz akcesoriów wskazanych przez producenta. Używaj wyłącznie źródeł zasilania wymienionych w instrukcji obsługi. Nie wolno narażać urządzenia na kontakt z kapiącą lub pryskającą wodą. Nie wolno stawiać na urządzeniu potencjalnie niebezpiecznych przedmiotów (np. naczyń wypełnionych płynami czy płonących świec).

Źródła elektromagnetyczne i inne mogą powodować zakłócenia łączności Wi-Fi w urządzeniu. W takim przypadku łączność Wi-Fi zostanie przywrócona trzy minuty po zniknięciu zakłóceń, gdy urządzenie będzie znowu działało normalnie. Modyfikacje produktu mogą prowadzić do emisji niebezpiecznego promieniowania elektromagnetycznego lub zaistnienia innych sytuacji zagrażających bezpieczeństwu użytkownika.

### **Ostrzeżenie**

- Nigdy nie zdejmuj obudowy urządzenia.
- Nie smaruj żadnej części urządzenia.
- Nigdy nie stawiaj tego urządzenia na innym urządzeniu elektronicznym.
- Nie wystawiaj urządzenia na działanie promieni słonecznych, otwartego ognia lub ciepła.
- Upewnij się, że zawsze masz łatwy dostęp do przewodu zasilającego, wtyczki lub zasilacza w celu odłączenia urządzenia od źródła zasilania.
- Jeśli urządzenie jest podłączone do gniazdka za pomocą zasilacza, jego wtyczka musi być łatwo dostępna.

**PI** 3

# <span id="page-5-0"></span>Zgodność z przepisami

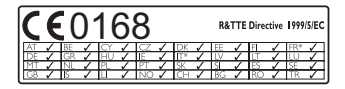

Ten produkt spełnia wymagania dyrektywy 1999/5/WE.

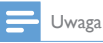

• Tabliczka znamionowa znajduje się na spodzie urządzenia.

#### Deklaracja zgodności

Firma Gibson Innovations niniejszym oświadcza, że ten produkt spełnia wszystkie niezbędne wymagania oraz inne ważne wytyczne dyrektywy 1999/5/WE. Deklarację zgodności można znaleźć na stronie internetowej pod adresem [www.](http://www.p4c.philips.com) [p4c.philips.com.](http://www.p4c.philips.com)

# <span id="page-5-1"></span>Ochrona środowiska

#### Ochrona środowiska

Producent dołożył wszelkich starań, aby wyeliminować zbędne środki pakunkowe. Użyte środki pakunkowe można z grubsza podzielić na trzy grupy: tektura (karton), pianka polistyrenowa (boczne elementy ochronne) i polietylen (worki foliowe, folia ochronna).

Urządzenie zbudowano z materiałów, które mogą zostać poddane utylizacji oraz ponownemu wykorzystaniu przez wyspecjalizowane przedsiębiorstwa. Prosimy zapoznać się z obowiązującymi przepisami dotyczącymi utylizacji opakowań i zużytych urządzeń elektronicznych.

#### Utylizacja zużytych urządzeń

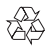

Ten produkt został wykonany z wysokiej jakości materiałów i elementów, które nadają się do ponownego wykorzystania.

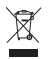

Ten symbol na produkcie oznacza, że produkt podlega postanowieniom Dyrektywy Europejskiej 2012/19/UE. Należy zapoznać się z lokalnymi przepisami dotyczącymi składowania zużytych produktów elektrycznych i elektronicznych. Należy postępować zgodnie z lokalnymi przepisami i nigdy nie należy wyrzucać produktu ze zwykłymi odpadami gospodarstwa domowego. Prawidłowa utylizacja zużytych produktów pomaga chronić środowisko naturalne oraz ludzkie zdrowie.

### <span id="page-6-0"></span>Uwaga

#### Ograniczenie odpowiedzialności

• W przypadku zdalnego korzystania z sieci Wi-Fi lub 3G może wystąpić opóźnienie (10–15 sekund) podczas przesyłania obrazu i dźwięku do smartfona.

Użytkownik korzysta z rozwiązań Philips InSightHD, dostarczanych przez firmę iVideon Inc., na własną odpowiedzialność. Firma Gibson Innovations i jej firmy zależne (indywidualnie i łącznie określane mianem "Gibson" Innovations") nie odpowiadają za działanie aplikacji Philips InSightHD i korzystanie z niej przez użytkowników. Firma Gibson Innovations nie ponosi odpowiedzialności z tego tytułu.

• Monitor domu służy jedynie jako urządzenie pomocnicze. Nie może zastępować systemu nadzoru nad bezpieczeństwem domu i nie powinien być w ten sposób traktowany.

\* Funkcje sieci bezprzewodowej i sieci Ethernet LAN są przeznaczone wyłącznie do użytku w pomieszczeniach.

#### <span id="page-7-0"></span>Oferta pisemna

Firma Gibson Innovations niniejszym oferuje dostarczenie, na życzenie, kopii kompletnego odpowiedniego kodu źródłowego w przypadku pakietów oprogramowania chronionego prawem autorskim o otwartym kodzie źródłowym wykorzystywanego w tym produkcie, dla których zażądano takiej oferty na podstawie odpowiedniej licencji.

Niniejsza oferta jest ważna przez trzy lata od momentu zakupu produktu. Aby otrzymać kod źródłowy, należy napisać wiadomość na adres: open.source@philips. com. Jeśli użytkownik nie chce korzystać z poczty elektronicznej lub w ciągu tygodnia od wysłania wiadomości e-mail na ten adres nie otrzyma potwierdzenia odbioru, należy napisać na adres Gibson Innovations Limited, 5/F, Philips Electronics Building, 5 Science Park East Avenue, Hong Kong Science Park, Shatin, New Territories, Hong Kong. Jeśli w odpowiednim czasie nie zostanie przesłane potwierdzenie, należy napisać wiadomość e-mail na powyższy adres.

Dane techniczne mogą ulec zmianie bez powiadomienia. Philips i emblemat tarczy Philips są zastrzeżonymi znakami towarowymi firmy Koninklijke Philips N.V. i są używane na podstawie licencji firmy Koninklijke Philips N.V. Firma Gibson Innovations zastrzega sobie prawo do modyfikowania produktów bez konieczności dostosowywania do tych zmian wcześniejszych partii dostaw.

# <span id="page-8-0"></span>2 Twój nowy monitor

<span id="page-8-1"></span>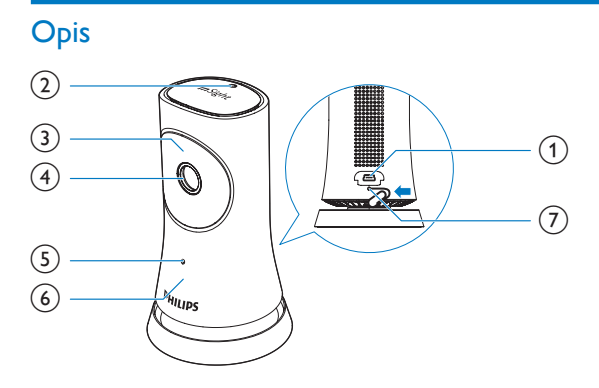

- a Złącze USB
	- do podłączania do zasilacza sieciowego (dołączony do zestawu) za pośrednictwem przewodu USB
- (2) Czujnik światła
- (3) Diodowy czujnik podczerwieni
- (4) Obiektyw kamery
- (5) Mikrofon
- 6 Dioda LED stanu
- $(7)$  RESET
	- Włóż do tego otworu końcówkę spinacza do papieru.

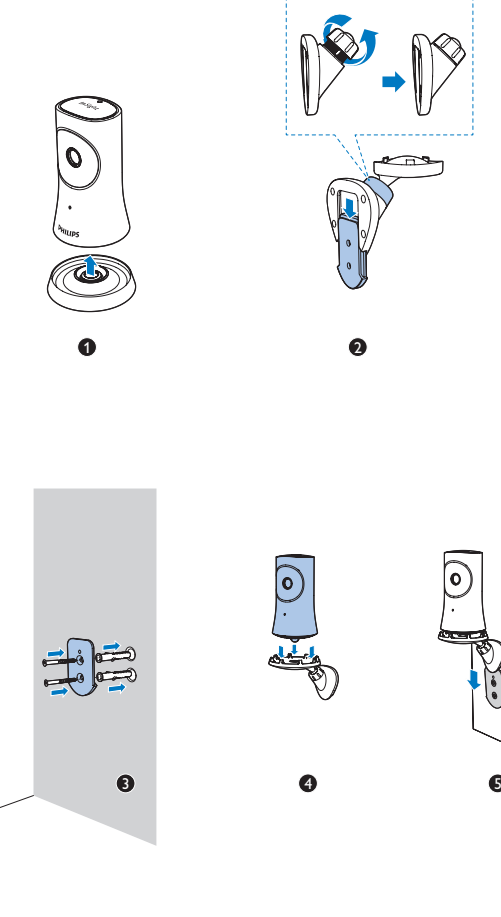

<span id="page-9-0"></span>Montaż na ścianie

# <span id="page-10-0"></span>3 Konfiguracja

# <span id="page-10-1"></span>Konfiguracja monitora

Dzięki aplikacji Philips InSightHD można oglądać i słuchać tego, co dzieje się w domu, korzystając urządzenia przenośnego.

1 W celu zapewnienia optymalnej łączności umieść monitor jak najbliżej routera bezprzewodowego.

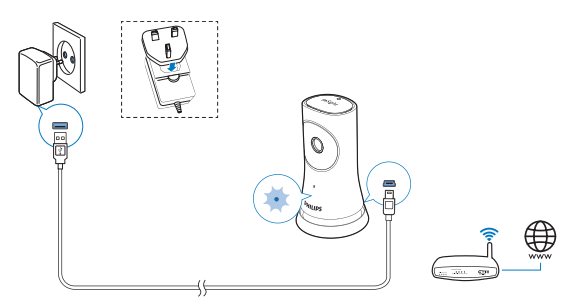

- 2 Pobierz i zainstaluj aplikację Philips InSightHD.
	- (1) Utwórz konto.
	- b Postępuj zgodnie z instrukcjami wyświetlanymi na ekranie, aby ukończyć konfigurację.

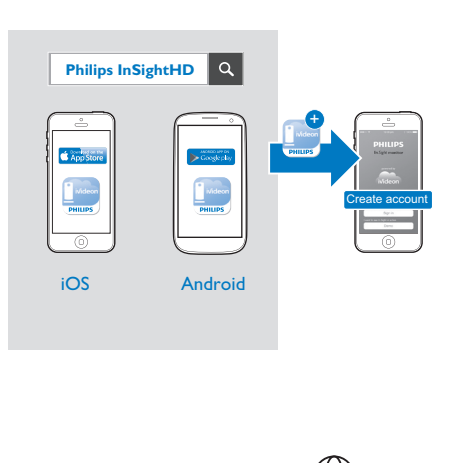

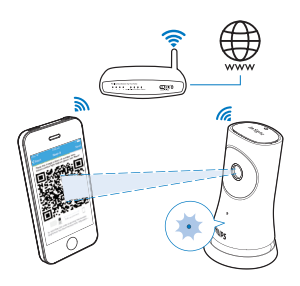

#### Przytrzymaj urządzenie przenośne nieruchomo podczas skanowania kodu QR.

3 Sprawdź wskaźnik stanu, aby uzyskać informacje na temat konfiguracji i stanu połączenia:

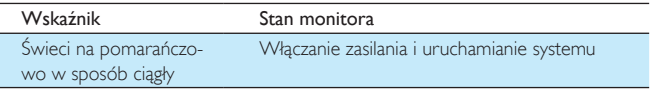

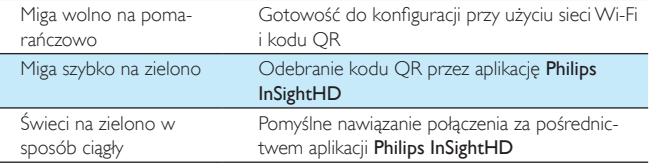

» Po pomyślnym nawiązaniu połączenia zarejestruj monitor na swoim koncie w aplikacji Philips InSightHD.

# <span id="page-12-0"></span>Zarządzanie monitorami

W aplikacji Philips InSightHD można dodawać monitory do konta i usuwać je z niego, a także udostępniać je rodzinie lub przyjaciołom.

#### <span id="page-12-1"></span>Dodawanie monitora

1 Na ekranie głównym dotknij  $+$ .

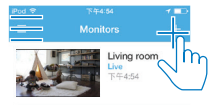

2 Postępuj zgodnie z instrukcjami wyświetlanymi na ekranie, aby ukończyć konfigurację.

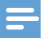

• Upewnij się, że monitor jest obsługiwany przez aplikację Philips InSightHD

#### <span id="page-13-0"></span>Udostępnianie monitora

- 1 [Przejdź do ekranu odtwarzania](#page-19-1) (patrz 'Korzystanie z aplikacji InSightHD' na str. [18\)](#page-19-1).
- 2 Dotknij ikony  $\div$  /  $\hat{\varphi}$ , aby wybrać  $\hat{\mathbf{S}}$ .<br>3 Dotknij opcji Add
- Dotknij opcji Add.

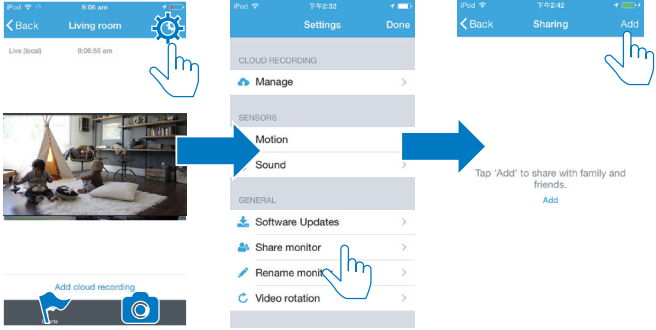

- 4 Postępuj zgodnie z instrukcjami wyświetlanymi na ekranie, aby wprowadzić adres e-mail.
	- » Zaproszenie zostanie wysłane do adresata.
	- » Aby stać się użytkownikiem, adresat musi utworzyć konto, postępując zgodnie z instrukcjami wyświetlanymi na ekranie.

#### **Zatrzymanie udostępniania monitora**

Aby zatrzymać udostępnianie monitora użytkownikowi, usuń użytkownika.

• W obszarze  $\clubsuit$  wybierz użytkownika, a następnie dotknij ikony  $\overline{\mathbf{w}}$ .

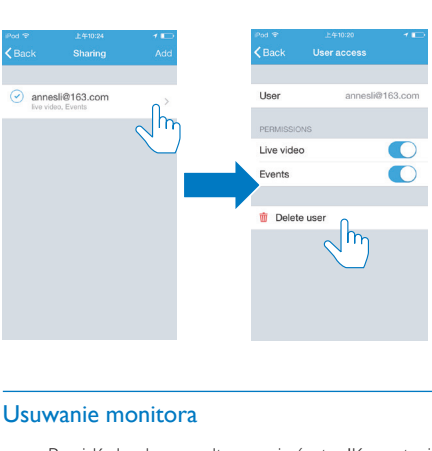

#### <span id="page-14-0"></span>Usuwanie monitora

• [Przejdź do ekranu odtwarzania](#page-19-1) (patrz 'Korzystanie z aplikacji InSightHD' na str. [18\)](#page-19-1). Dotknij ikony  $\frac{1}{2}$  /  $\frac{1}{2}$ , aby wybrać  $\overline{\mathbf{w}}$ .

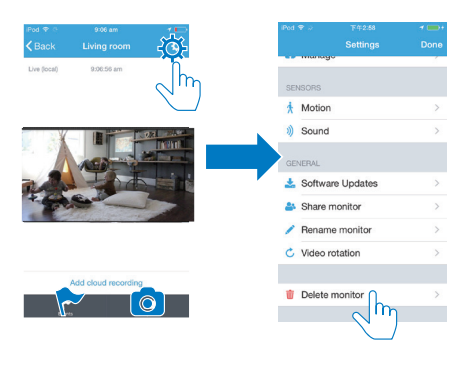

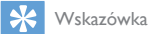

• Usuń monitor ze swojego konta, gdy zmieniasz konto.

#### <span id="page-15-0"></span>Zmiana nazwy monitora

• [Przejdź do ekranu odtwarzania](#page-19-1) (patrz 'Korzystanie z aplikacji InSightHD' na str. [18\)](#page-19-1). Dotknij ikony  $\frac{1}{2}$  /  $\frac{1}{2}$ , aby wybrać  $\lambda$ .

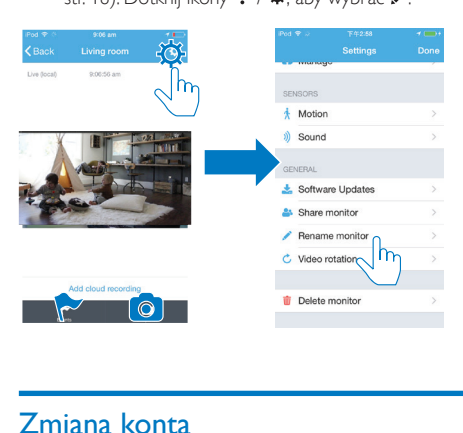

# <span id="page-15-1"></span>Zmiana konta

- 1 [Usuń monitory z bieżącego konta](#page-14-0) (patrz 'Usuwanie monitora' na str. [13](#page-14-0)).<br>2 W urządzeniu przepośnym uruchom aplikacje Philips InSightHD Zalogui.
- 2 W urządzeniu przenośnym uruchom aplikację Philips InSightHD. Zaloguj się do nowego konta.
- 3 [Dodaj monitory](#page-12-1) (patrz 'Dodawanie monitora' na str. [11](#page-12-1)).

#### <span id="page-15-2"></span>Wylogowywanie się z bieżącego konta

Aby zalogować się do innego konta, wyloguj się z bieżącego konta, postępując zgodnie z następującymi instrukcjami:

Na ekranie głównym dotknij ikony $\equiv$ , aby wybrać  $\rightarrow$ .

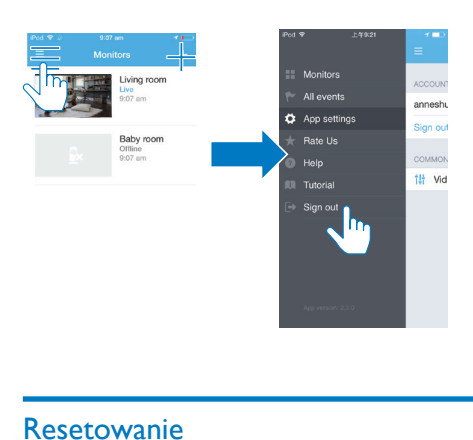

# <span id="page-16-0"></span>Resetowanie

Zresetuj połączenie Wi-Fi, gdy:

• występują problemy z podłączeniem monitora do sieci Wi-Fi.

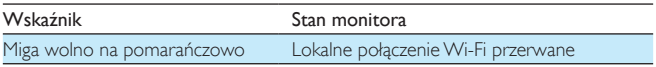

- Włóż końcówkę spinacza do papieru do otworu RESET, krótko dociśnij, a następnie zwolnij.
	- » Wskaźnik stanu zacznie świecić na pomarańczowo w sposób ciągły.
	- » Gdy wskaźnik stanu wolno miga na pomarańczowo, wykonaj wyświetlane na ekranie instrukcje, aby przeprowadzić konfigurację.
	- » Gdy wskaźnik stanu świeci na zielono w sposób ciągły, oznacza to, że udało się nawiązać połączenie.

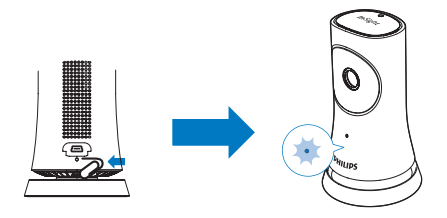

# <span id="page-18-0"></span>4 Użytkowanie

### <span id="page-18-1"></span>Sprawdzanie połączenia z siecią

Po pomyślnym nawiązaniu połączenia za pośrednictwem aplikacji Philips InSightHD monitor umożliwia oglądanie i słuchanie tego, co dzieje się w domu, w urządzeniu przenośnym poprzez lokalną sieć Wi-Fi oraz sieć telefonii komórkowej (zdalnie).

• Upewnij się, że wskaźnik stanu monitora świeci na zielono w sposób ciągły.

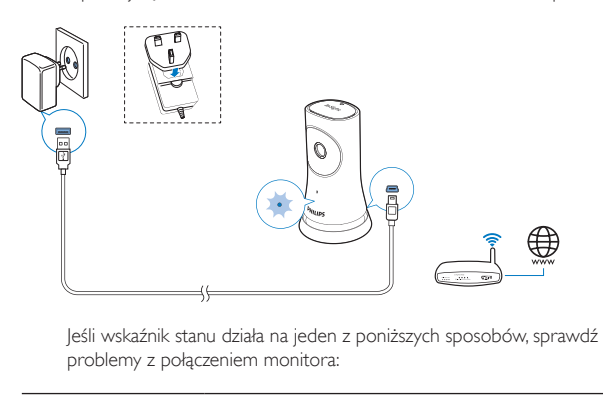

problemy z połączeniem monitora:

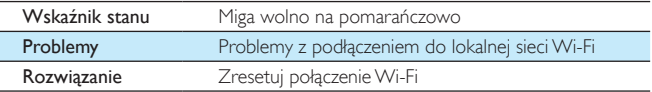

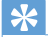

Wskazówka

• [W przypadku wymiany routera bezprzewodowego na nowy wykonaj czynności od 1 do 3 w](#page-12-1)  [kreatorze uruchamiania, aby podłączyć monitor do nowego routera](#page-12-1) (patrz 'Dodawanie monitora' na str. [11](#page-12-1)).

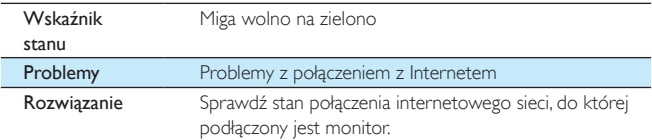

• W urządzeniu przenośnym sprawdź połączenie sieciowe, korzystając z funkcji wykrywania trybu online/offline w aplikacji Philips InSightHD.

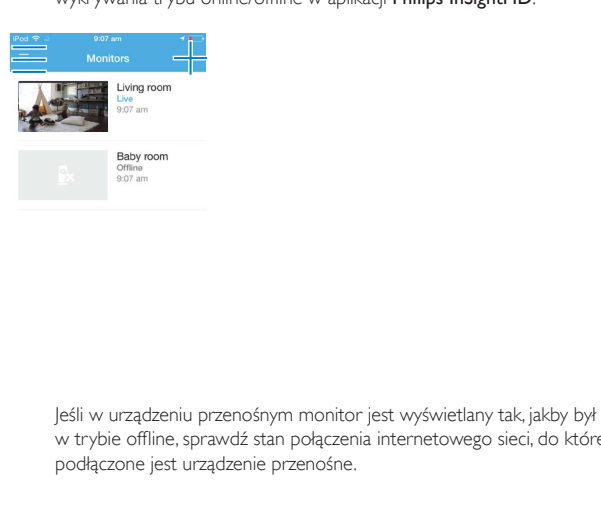

w trybie offline, sprawdź stan połączenia internetowego sieci, do której podłączone jest urządzenie przenośne.

### <span id="page-19-0"></span>Oglądanie obrazu na żywo

#### <span id="page-19-1"></span>Korzystanie z aplikacji InSightHD

1 Na ekranie głównym dotknij miniatury, aby zobaczyć obraz na żywo.

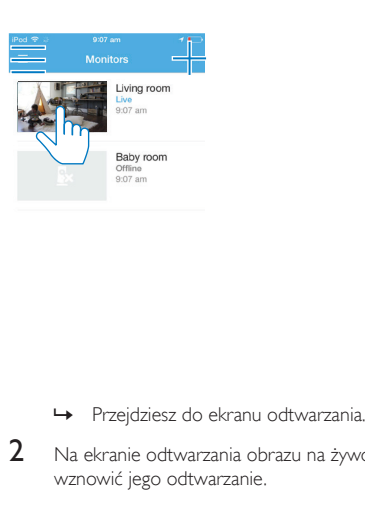

- 
- 2 Na ekranie odtwarzania obrazu na żywo dotknij obrazu, aby wstrzymać lub wznowić jego odtwarzanie.

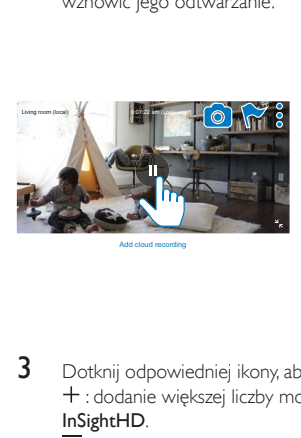

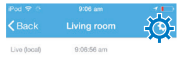

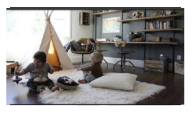

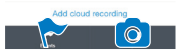

3 Dotknij odpowiedniej ikony, aby wybrać opcje:

 : dodanie większej liczby monitorów do bieżącego konta w aplikacji Philips InSightHD.

- $\equiv$ : przejście do menu opcji.
- : /  $\Phi$  : wybór opcji ustawień dla bieżącego monitora.
- : sprawdzenie powiadomień.

: zrobienie zdjęć bieżącego ujęcia.

#### **Wybór jakości obrazu**

Wybierz jakość obrazu, aby usprawnić przesyłanie strumieniowe obrazu w środowisku sieciowym o słabym sygnale.

1 Na ekranie głównym dotknij $\equiv$ 

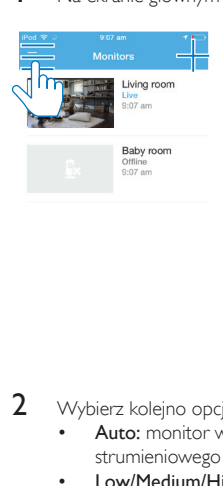

2 Wybierz kolejno opcje  $\Phi$  >  $\mathbf{1}$ 

- Auto: monitor wybiera najlepsze ustawienie dla przesyłania strumieniowego obrazu.
- Low/Medium/High: wybór jakości obrazu dostosowanej do bieżącego połączenia internetowego.

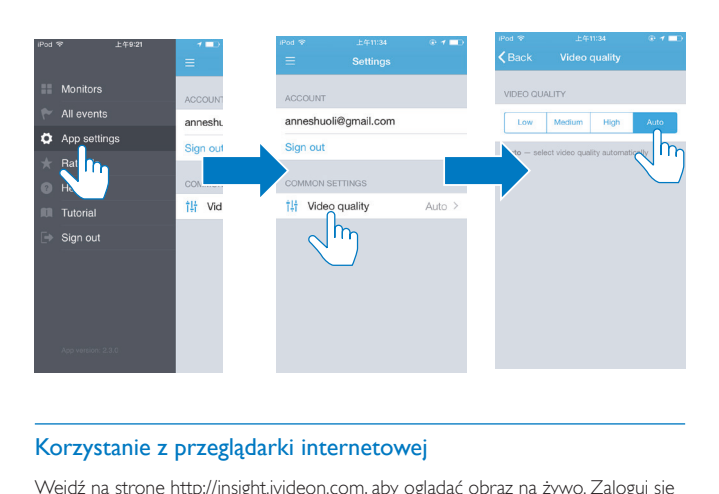

#### <span id="page-22-0"></span>Korzystanie z przeglądarki internetowej

Wejdź na stronę [http://insight.ivideon.com](http://), aby oglądać obraz na żywo. Zaloguj się do swojego konta w aplikacji Philips InSightHD.

# <span id="page-22-1"></span>Ustawianie powiadomień

Powiadomienia o wykryciu ruchu lub dźwięku informują o zdarzeniach mających miejsce w domu. Wybierz żądany poziom czułości.

1 [Aby ustawić powiadomienia, upewnij się, że monitor jest podłączony do](#page-18-1)  [Internetu](#page-18-1) (patrz 'Sprawdzanie połączenia z siecią' na str. [17\)](#page-18-1).

- » Gdy monitor jest podłączony do Internetu, możesz wybrać opcje powiadomień.
- 2 Na ekranie odtwarzania dotknij ikony  $\div$  /  $\div$ <br>3 Dotknij ikony  $\div$  lub  $\vec{v}$  aby przejść do menu
	- Dotknij ikony  $\hbar$  lub  $\emptyset$ , aby przejść do menu opcji wykrywania ruchu lub dźwięku:
		- a Przeciągnij suwak, aby włączyć lub wyłączyć opcję.
		- b Wybierz żądany poziom czułości.

c W celu wykrywania ruchu przeciągnij narożniki ramki, aby wybrać obszar wykrywania.

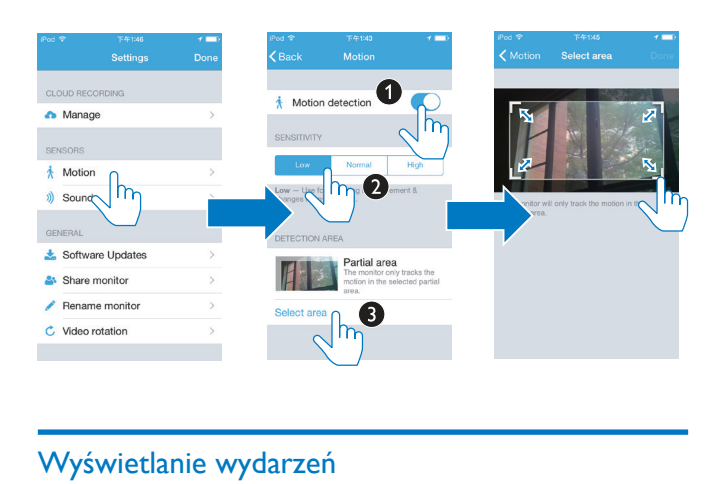

# <span id="page-23-0"></span>Wyświetlanie wydarzeń

- Dla wydarzeń wykrytych przez czujniki ruchu lub dźwięku możesz otrzymywać na urządzenie przenośne powiadomienia typu push po odpowiednim ustawieniu powiadomień.
- Możesz również sprawdzić listę wydarzeń w urządzeniu przenośnym w następujący sposób: Na ekranie głównym dotknij kolejno  $\equiv$  >  $\blacktriangleright$ .

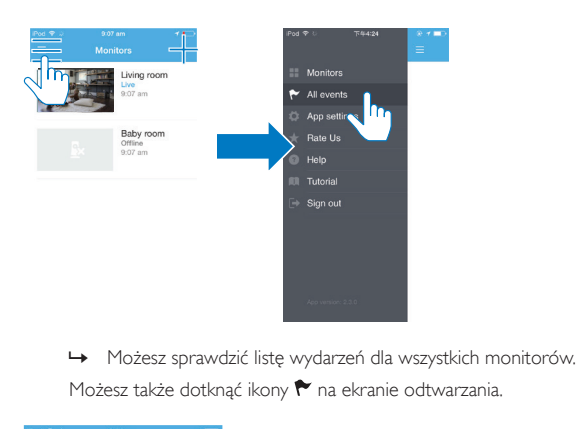

Możesz także dotknąć ikony ta ekranie odtwarzania.

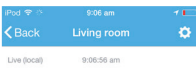

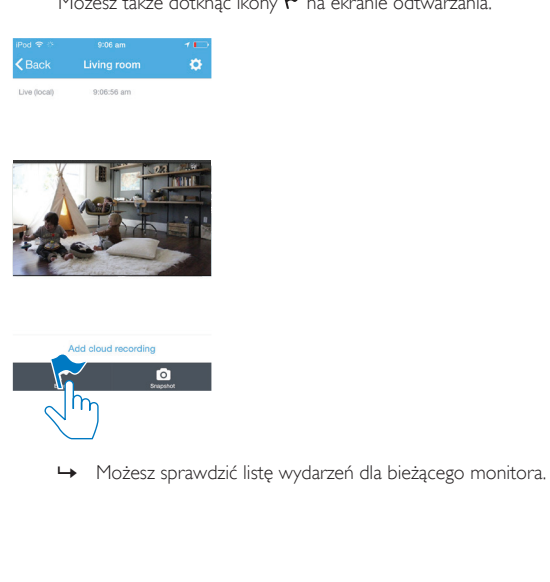

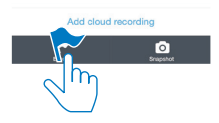

#### <span id="page-25-0"></span>Wyświetlanie powiadomień poprzez subskrypcję

Dzięki usługom subskrypcji możesz nagrywać obrazy z wydarzeń wykrytych przez czujniki ruchu lub dźwięku i przechowywać je bezpośrednio w chmurze.

1 Na ekranie odtwarzania dotknij ikony  $:$  /  $\phi$ , aby wybrać  $\bullet$ .

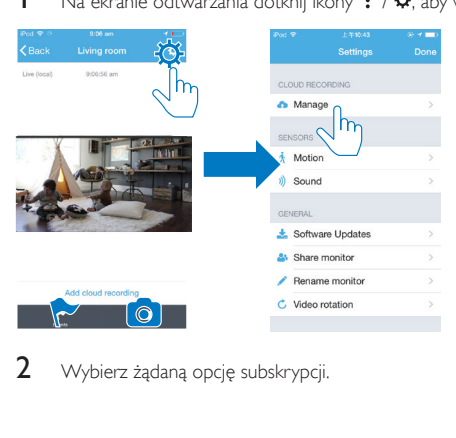

2 Wybierz żądaną opcję subskrypcji.

# <span id="page-26-0"></span>5 Sprawdzanie dostępnych aktualizacji

### <span id="page-26-1"></span>Sprawdzanie dostępnych aktualizacji oprogramowania sprzętowego monitora

• [Przejdź do ekranu odtwarzania](#page-19-1) (patrz 'Korzystanie z aplikacji InSightHD' na str. [18\)](#page-19-1). Dotknij kolejno  $\frac{1}{2}$  /  $\frac{1}{2}$  >  $\frac{1}{2}$ .

#### <span id="page-26-2"></span>Aktualizacja monitora przez Internet

1 Podłącz urządzenie przenośne do sieci Wi-Fi.

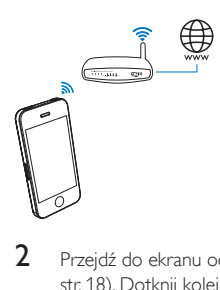

2 [Przejdź do ekranu odtwarzania](#page-19-1) (patrz 'Korzystanie z aplikacji InSightHD' na str. [18\)](#page-19-1). Dotknij kolejno  $\frac{1}{2}$  /  $\Phi$  >  $\frac{1}{2}$ .

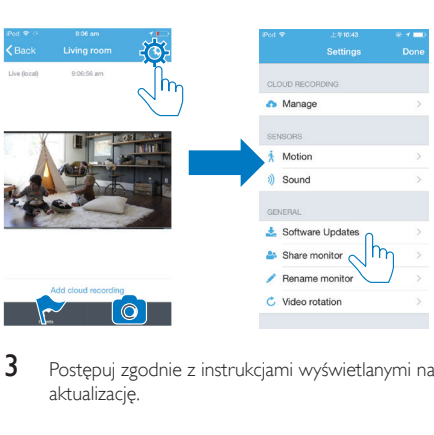

3 Postępuj zgodnie z instrukcjami wyświetlanymi na ekranie, aby ukończyć aktualizację.

# <span id="page-27-0"></span>Sprawdzanie dostępnych aktualizacji aplikacji

Możesz otrzymywać powiadomienia o aktualizacjach aplikacji Philips InSightHD na urządzenie przenośne. Postępuj zgodnie z instrukcjami wyświetlanymi na ekranie, aby ukończyć aktualizację.

# <span id="page-28-0"></span>6 Dane techniczne

# <span id="page-28-1"></span>Informacje ogólne

#### • Zasilacz sieciowy

Model: HNB050150X ( $X = E$ , B, A, C, U, J, K i C) bezpośrednio podłączany zasilacz sieciowy z gniazdem USB i wtyczką odpowiadającą standardom obowiązującym w danym kraju (E = Europa, B  $=$  Wielka Brytania, A = Australia, U = Stany Zjednoczone, J = Japonia, K = Korea,  $C =$  Chiny) Napięcie wejściowe: prąd przemienny 100–240V~, 50/60 Hz, 0,35 A maks. Napięcie wyjściowe: prąd stały 5V, 1,5 A

- Połączenia Wi-Fi 802.11 b/g/n, 2,4 GHz
- Aplikacje Platforma: system iOS 7 lub nowszy (w tym iPhone 4S, iPhone 5, iPhone 5C, iPhone 5S, iPhone 6, iPhone 6 Plus, iPad 3. generacji, iPad 4. generacji, iPad Air, iPad Air 2, iPod touch 5. generacji), system Android 4.1 lub nowszy

# <span id="page-28-2"></span>**Obiektyw**

- Tryb regulacji ostrości Stały
- Kąt widzenia (po przekątnej) 102 stopnie
- Tryb nocny Diodowy czujnik podczerwieni, 4 metry

# <span id="page-29-0"></span>**Czujniki**

- Czujnik jasności otoczenia
- Diodowy czujnik podczerwieni Zasięg czujnika podczerwieni: 4 metry

### <span id="page-29-1"></span>Wideo

- Rozdzielczość Przesyłanie strumieniowe za pomocą Wi-Fi: 720p (wysoka rozdzielczość)
- Format obrazu wideo H. 264

# <span id="page-29-2"></span>Audio

- Wejście Mikrofon monofoniczny o wysokiej czułości
- Moc wyjściowa: 0,5 W

# <span id="page-30-0"></span>7 Gwarancja

Aby uzyskać informacje dotyczące gwarancji produktu, przejdź na stronę [www.](http://www.philips.com/support) [philips.com/support.](http://www.philips.com/support)

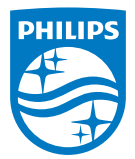

2015 © Gibson Innovations Limited. Wszelkie prawa zastrzeżone.

Ten produkt został wyprodukowany i jest sprzedawany na odpowiedzialność firmy Gibson Innovations Ltd. Firma Gibson Innovations Ltd. jest gwarantem w odniesieniu do tego produktu.

Philips i emblemat tarczy Philips są zastrzeżonymi znakami towarowymi firmy Koninklijke Philips N.V. i są używane na podstawie licencji firmy Koninklijke Philips N.V.

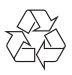

M120E\_M120G\_10\_UM\_V1.0\_1521.2